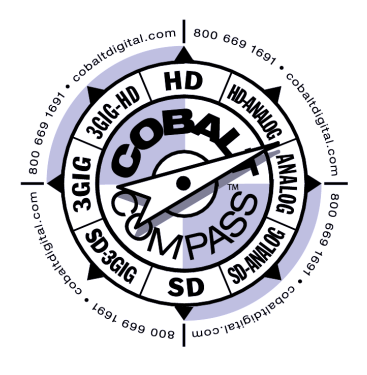

# **Card-Edge Control Reference**

**Master List and Instructions for Using Compass™ Card-edge (Local) Control Codes** 

# **Manual Supplement**

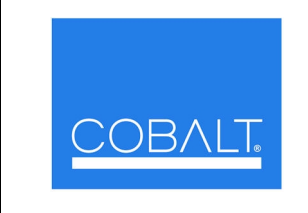

#### **Cobalt Digital Inc.**

2406 E. University Ave. Urbana, IL 61802 Voice 217.344.1243 • Fax 217.344.1245 www.cobaltdigital.com

989CEC-MS(V1.0)

#### **Copyright**

#### **©Copyright 2011, Cobalt Digital Inc. All Rights Reserved.**

Duplication or distribution of this manual and any information contained within is strictly prohibited without the express written permission of Cobalt Digital Inc. This manual and any information contained within, may not be reproduced, distributed, or transmitted in any form, or by any means, for any purpose, without the express written permission of Cobalt Digital Inc. Reproduction or reverse engineering of software used in this device is prohibited.

#### **Disclaimer**

The information in this document has been carefully examined and is believed to be entirely reliable. However, no responsibility is assumed for inaccuracies. Furthermore, Cobalt Digital Inc. reserves the right to make changes to any products herein to improve readability, function, or design. Cobalt Digital Inc. does not assume any liability arising out of the application or use of any product or circuit described herein. **This manual is a supplement and is incomplete unless used with an Owner's or Product Manual. Refer to the applicable Product Manual for complete personnel protection and equipment safety information.**

#### **Trademark Information**

**Cobalt®** is a registered trademark of Cobalt Digital Inc.

**COMPASS**™ is a trademark of Cobalt Digital Inc.

**openGear**® is a registered trademark of Ross Video Limited. **DashBoard**™ is a trademark of Ross Video Limited. **Dolby®** is a registered trademark of Dolby Laboratories, Inc. Other product names or trademarks appearing in this manual are the property of their respective owners.

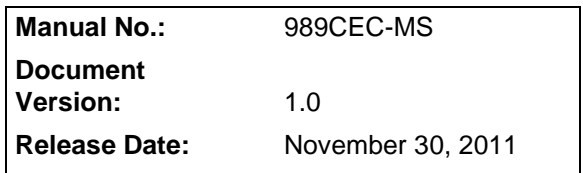

#### **Function Submenu/Parameter Submenu Overview**

- **Note:** Refer to card Product Manual for control descriptions and application examples. Where card controls found on DashBoard™ or other remote control is not shown here, these controls or displays may not be available using card edge controls.
	- This is a master list; not all cards have the controls described here (for example, SDI-only cards such as the 9062 do not have audio embedding/ de-embedding selections described here).
	- Control names here are identical to those used in the Product Manual. If necessary, correlate the list here to the names and descriptions found in the respective Product Manual.

The functions and related parameters available on a typical card are organized into function **submenus**, which consist of parameter groups as shown below.

Figure 1 shows how the card and its submenus are organized, and also provides an overview of how navigation is performed between cards, function submenus, and parameters.

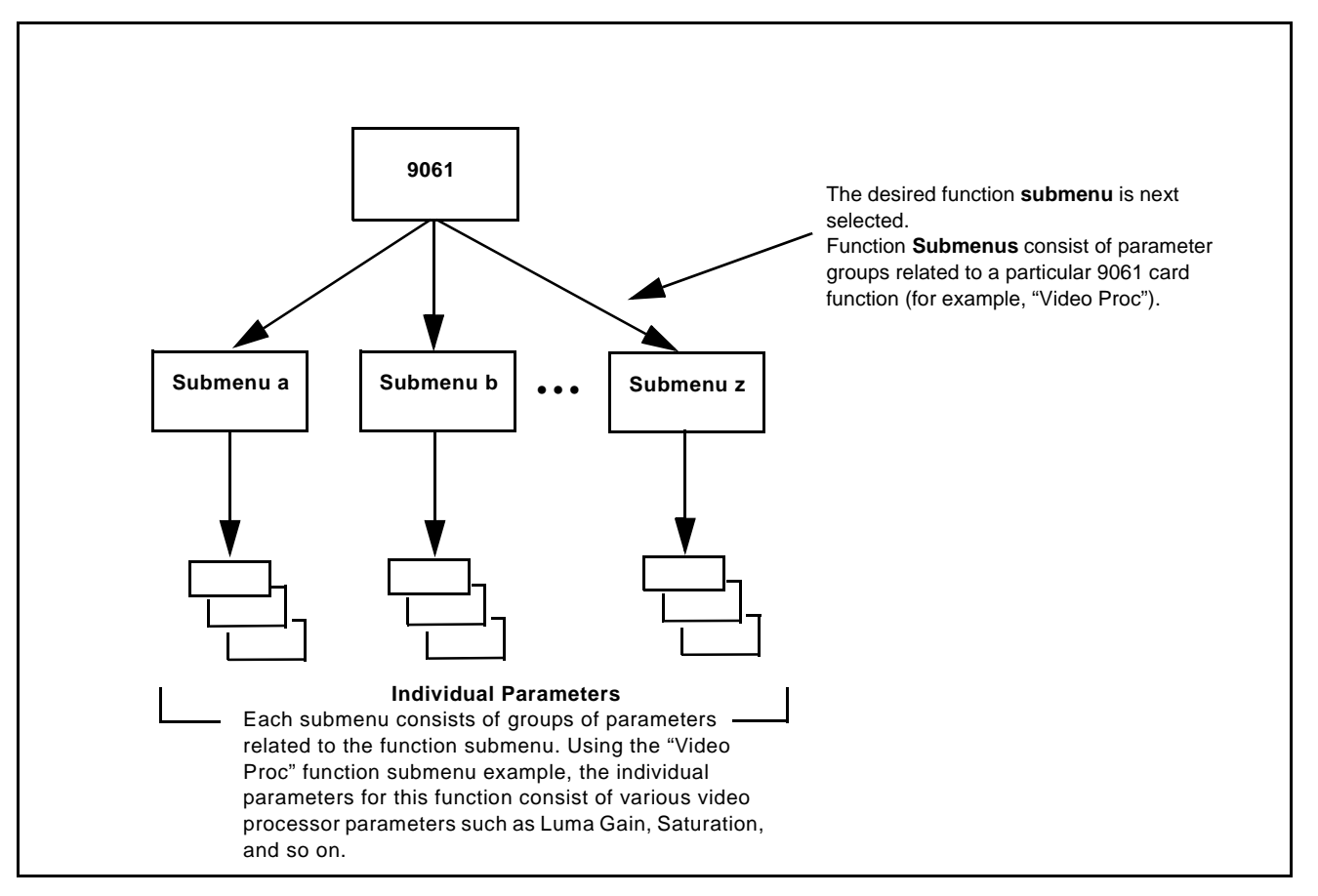

**Figure 1 Function Submenu/Parameter Submenu Overview**

#### **Typical Card Edge Controls, Indicators, and Display**

Figure 2 shows and describes typical card edge controls, indicators, and display.

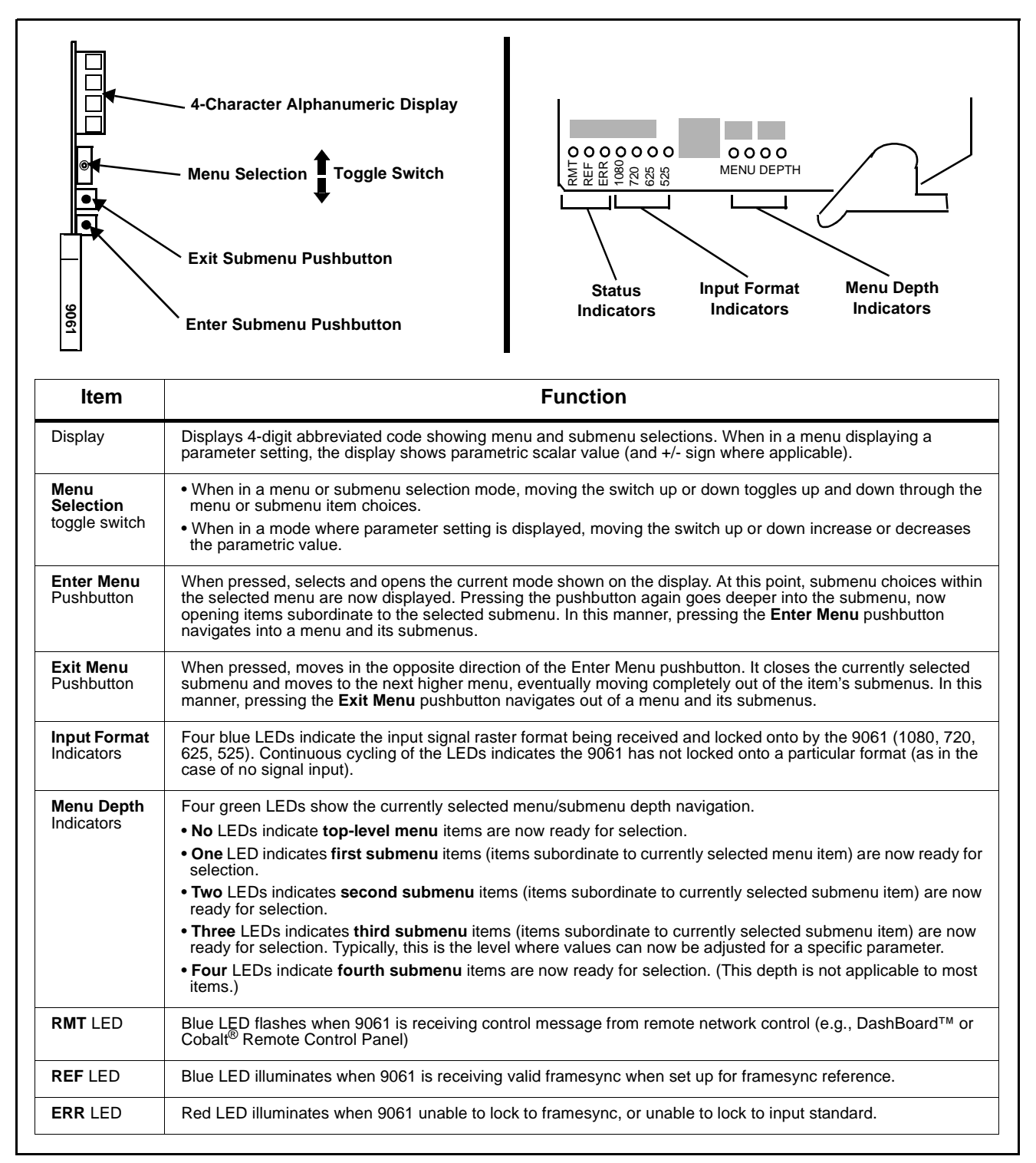

#### **Figure 2 Typical Controls, Indicators, and Display**

#### **Typical Card Edge Control Menu/Submenu Structure**

(See below.) Using the menu system of group menus and submenus described earlier, the parameters/controls are organized into menus and submenus. As appropriate, a submenu similarly may have its own further additional subordinate submenus.

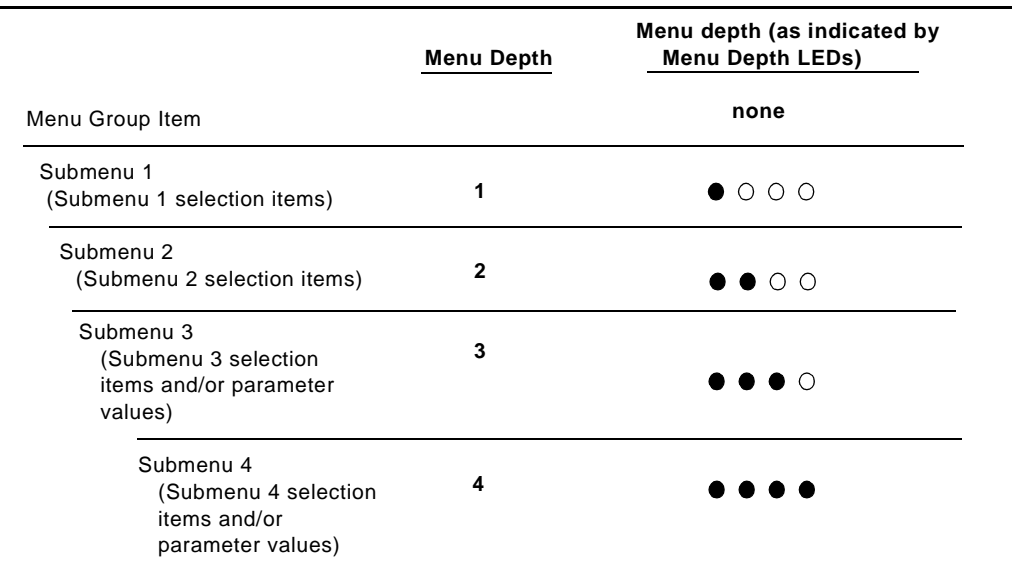

Figure 3 shows an example of using the card edge controls to access the Embedded Audio processing group menu (along with some of its submenus) to set the routing and signal processing parameters for an embedded audio channel. (A) through  $(S)$  in Figure 3 denote the discrete tasks required in performing the example setup using the card edge controls.

In this example, the following input processing is being performed:

- Embedded Channel 3 is selected as the source for Embedded Channel 1 within Embedded Audio Group 1.
- Gain is increased over unity default by 12.1.
- Phase is inverted.

In this example, the following output processing is being performed:

- The embedded Channel 1 path has been directed to AES Output Channel 1.
- Gain is increased over unity output default by 18.5.
- Phase is normal (non-inverted).

Due to the limited control available when using the built-in card edge control user interface, the navigation into and out of submenus shown in Figure 3 is required to perform the setup described above.

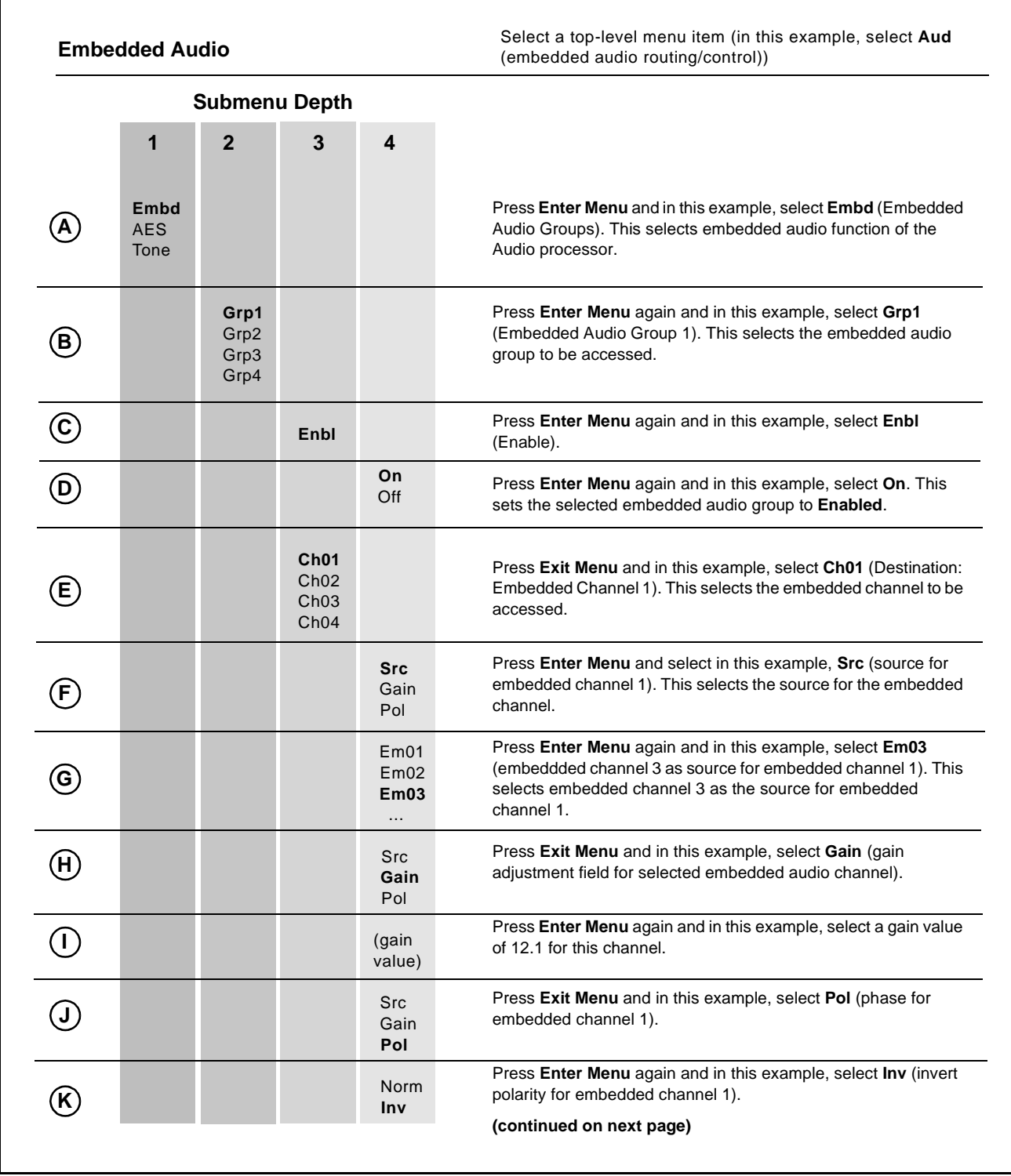

**Figure 3 Card Edge Controls Setup of Example Embedded Audio Function Setup (sheet 1 of 2)**

|                             | $\mathbf{1}$               | $\overline{2}$                                                                                                    | 3                         | 4                                                        | (continued from previous page)                                                                                                    |  |  |  |
|-----------------------------|----------------------------|----------------------------------------------------------------------------------------------------|---------------------------|----------------------------------------------------------|----------------------------------------------------------------------------------------------------|--|--|--|
|                             |                            |                                                                                                    |                           |                                                          |                                                                                                    |  |  |  |
|                             | Embd<br><b>AES</b><br>Tone |                                                                                                    |                           |                                                          | Go to submenu 1 and in this example, select AES (AES output<br>channel selection). This selects an AES output channel as the<br>output for this group.                    |  |  |  |
|                             |                            | <b>Ch01</b><br>ChO2<br>ChO3<br>$\cdots$                                                                                                    |                           |                                                          | Press Enter Menu and in this example, select Ch01 (AES Output<br>Channel 1).                                                                                              |  |  |  |
| $\left(\mathsf{N}\right)$   |                            |                                                                                                    | <b>Src</b><br>Gain<br>Pol |                                                          | Press Enter Menu again and select in this example, Src (source<br>for AES Output Channel 1).                                                                              |  |  |  |
| <u>(ර)</u>                  |                            |                                                                                                    |                           | Em <sub>01</sub><br>Em02<br>Em <sub>03</sub><br>$\cdots$ | Press Enter Menu again and in this example, select Em01<br>(Embeddded Channel 1 as source for AES Output Channel 1).                                                      |  |  |  |
| $\left( \mathsf{P}\right)$  |                            |                                                                                                    | <b>Src</b><br>Gain<br>Pol |                                                          | Press Exit Menu and in this example, select Gain (gain<br>adjustment field for selected AES output channel).                                                              |  |  |  |
| $\bigcirc$                  |                            |                                                                                                    |                           | (gain<br>value)                                          | Press Enter Menu and in this example, select a gain value of<br>18.5 for this channel.                                                                                    |  |  |  |
| $(\mathsf{R})$              |                            |                                                                                                    | Src<br>Gain<br>Pol        |                                                          | Press Exit Menu and in this example, select Pol (polarity for<br>Embedded Channel 1).                                                                                     |  |  |  |
| $\left( \mathbf{\$}\right)$ |                            |                                                                                                    |                           | <b>Norm</b><br>Inv                                       | Press Enter Menu and in this example, select Norm (no invert for<br>AES output channel 1).                                                                                |  |  |  |
|                             | card edge controls.        | <b>Card Edge Setup Abbreviated Diagram</b><br>In Table 1, "Function Submenu List"<br>abbreviated diagrams (as shown above and<br>in the example to the right) show the<br>navigation required to access a particular<br>submenu item or parameter when using the<br>In this example, group enable for<br>Embedded Audio Group 1 is being enabled. |                           |                                                          | Card Edge Control Menu:<br>Aud<br>$\overline{2}$<br>1<br>3<br>4<br>Embd<br>Grp1<br>Enbl<br>Set embedded audio group to On<br>Set embedded audio group to Off<br>On<br>Off |  |  |  |

**Figure 3 Card Edge Controls Setup of Example Embedded Audio Function (sheet 2 of 2)**

#### **Card Edge Display Orientation, Brightness, and Timeout Adjust**

The card edge 4-Character Alphanumeric Display can be changed between vertical or horizontal character orientation to suit the mounting position of the card as shown and described below.

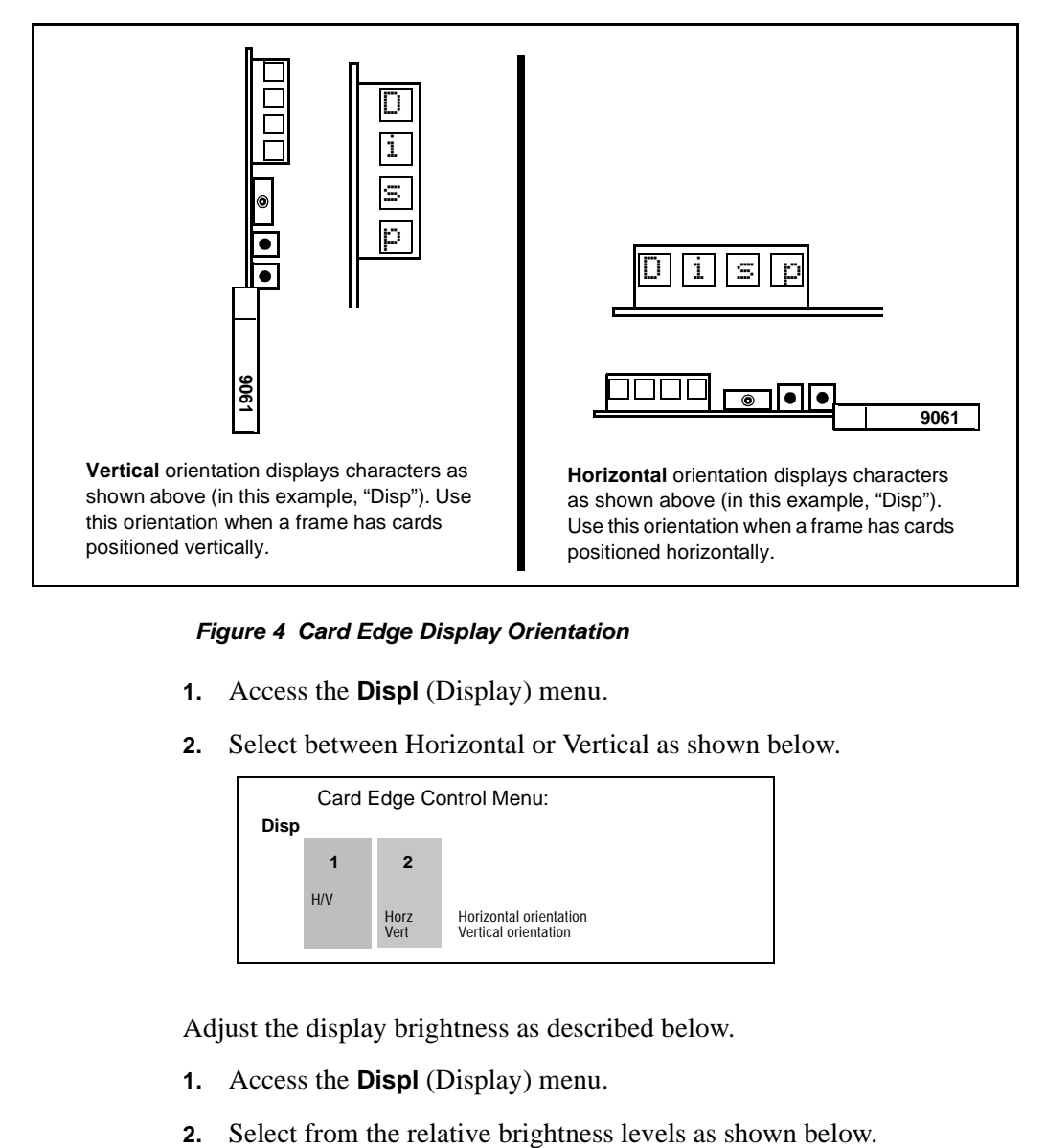

**Figure 4 Card Edge Display Orientation**

- **1.** Access the **Displ** (Display) menu.
- **2.** Select between Horizontal or Vertical as shown below.

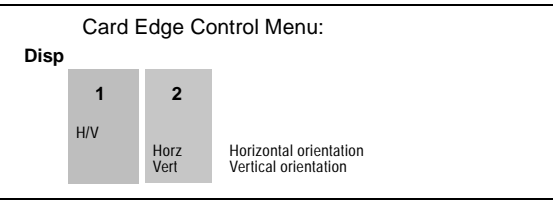

Adjust the display brightness as described below.

- **1.** Access the **Displ** (Display) menu.
- 

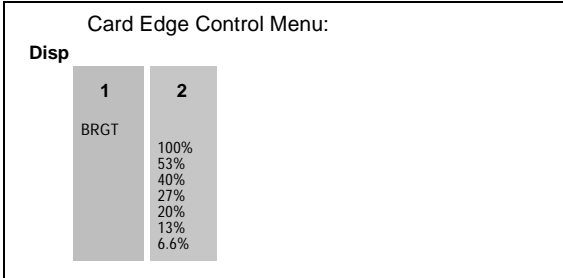

The timeout period from when a menu is entered to when the display times outs (reverts to the default card model display) can be adjusted from 5 to 9999 seconds (166.7 minutes) as described below.

- **1.** Access the **Displ** (Display) menu.
- **2.** Use the up/down switch to enter the desired timeout value as shown below.

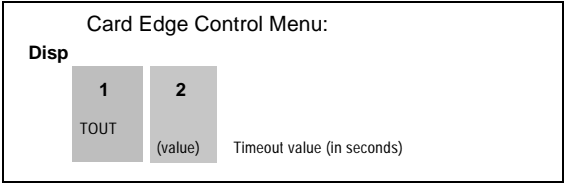

### **Checking Card Information**

The operating status and software version the card can be checked using the card edge control user interface.

|                            | Info |        |                |                          |
|----------------------------|------|--------|----------------|--------------------------|
| <b>Checking Card Using</b> |      | 1      | $\overline{2}$ |                          |
| <b>Card Edge Controls</b>  |      | $+POW$ |                |                          |
|                            |      |        | (value)        | +12V Watts consumed      |
|                            |      | -POW   |                |                          |
|                            |      | SWR#   | (value)        | - 7.5V Watts consumed    |
|                            |      |        | (value)        | Software Release Number  |
|                            |      | SWB#   |                |                          |
|                            |      | FPG#   | (value)        | Software Build Number    |
|                            |      |        | (value)        | <b>FPGA Build Number</b> |

**Figure 5 Typical Card Info Utility**

## **Typical Function Submenu List and Descriptions**

Table 1 provides abbreviated menu structure charts showing the menu structure for accessing the function/parameter using the card edge controls.

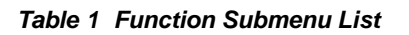

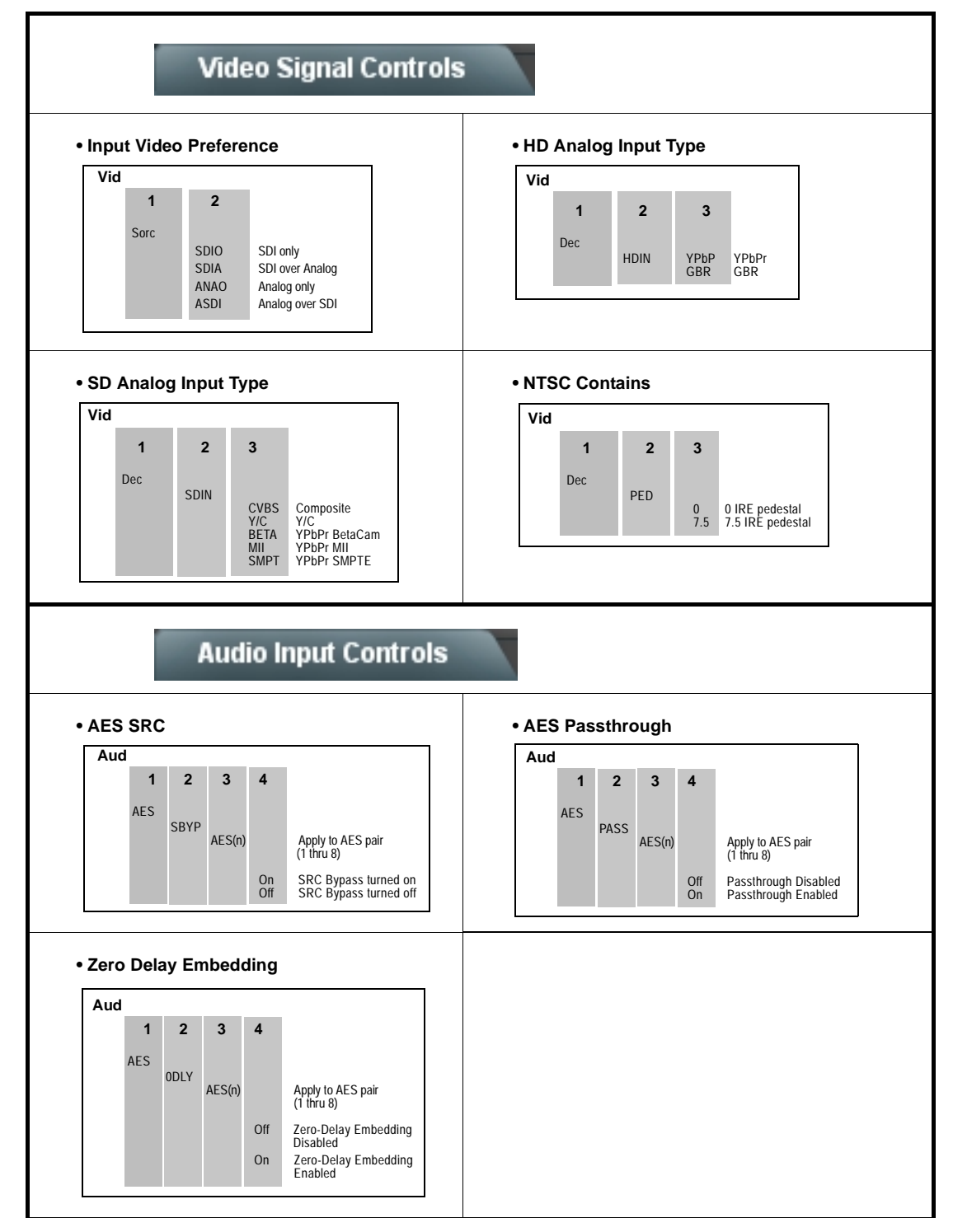

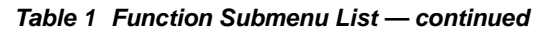

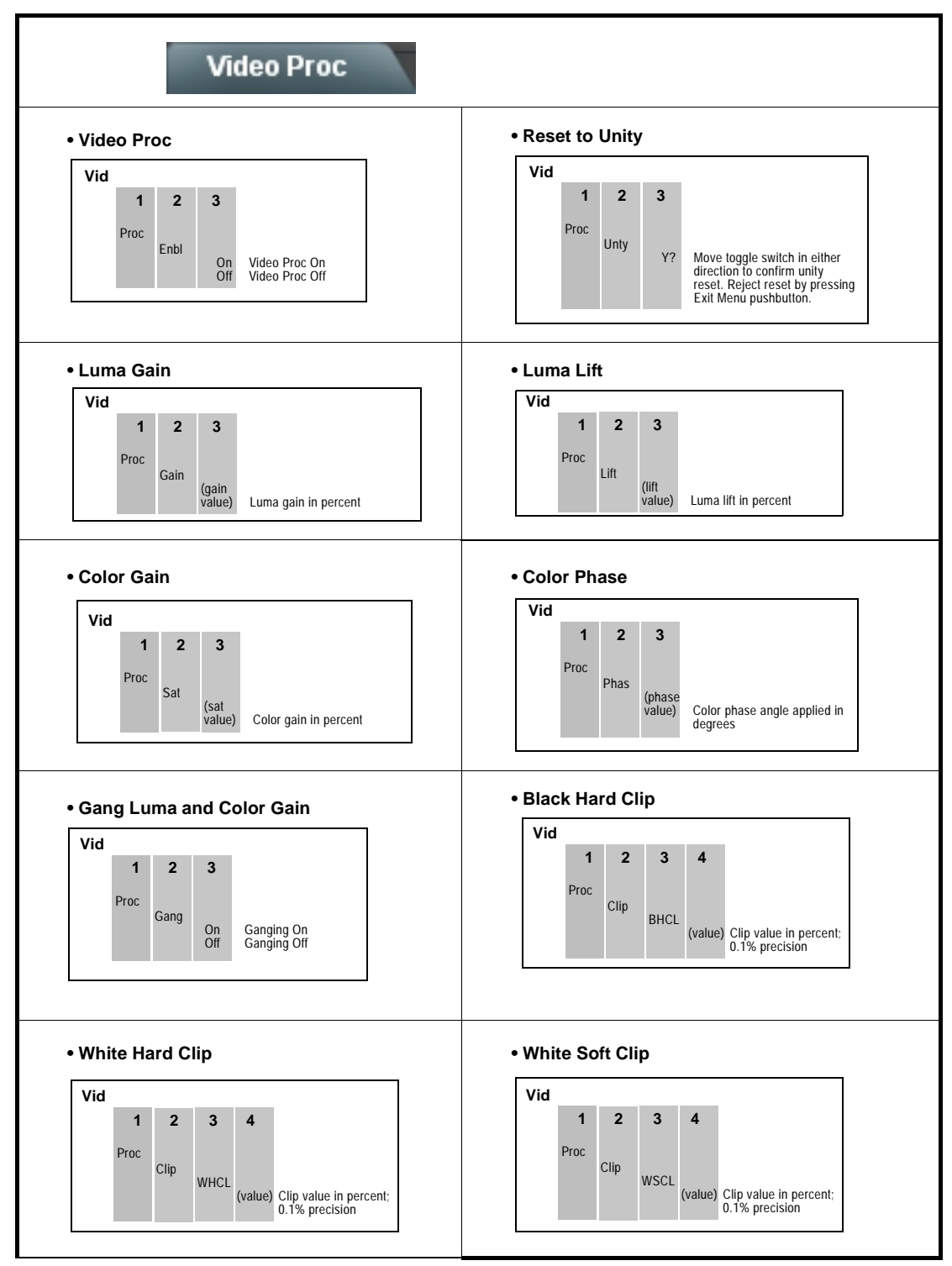

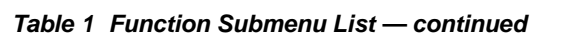

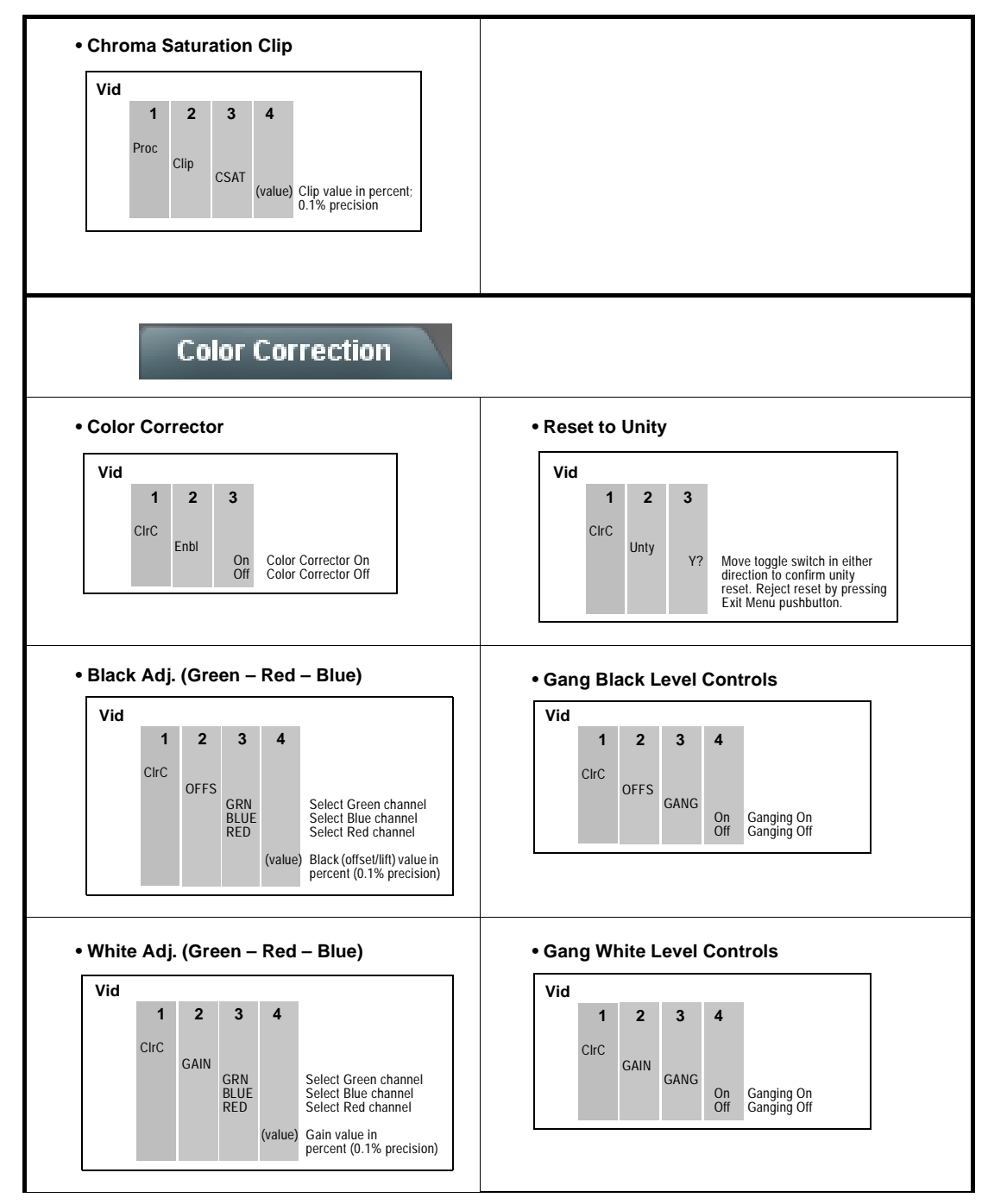

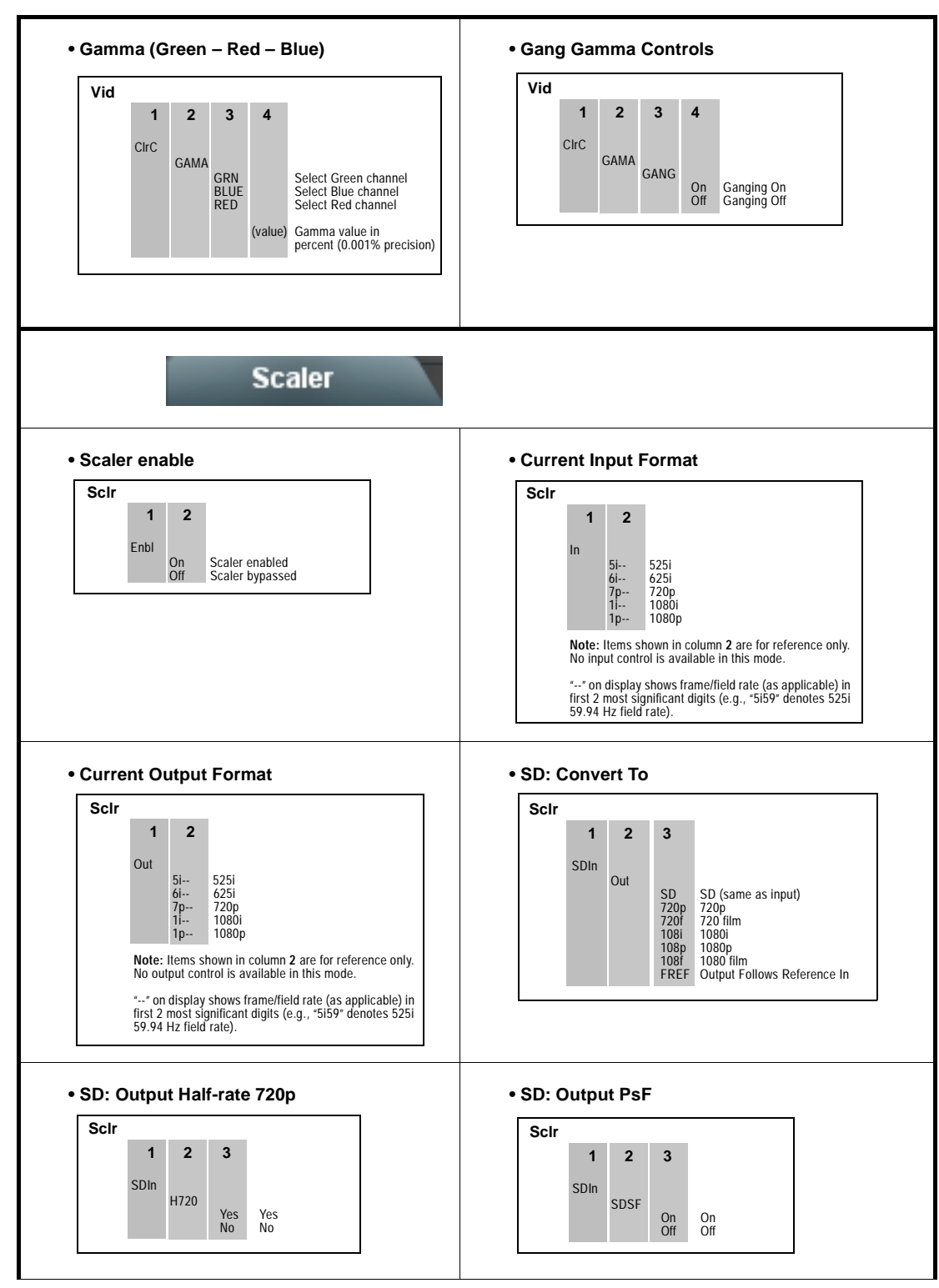

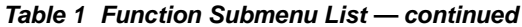

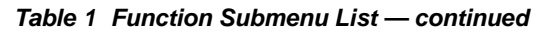

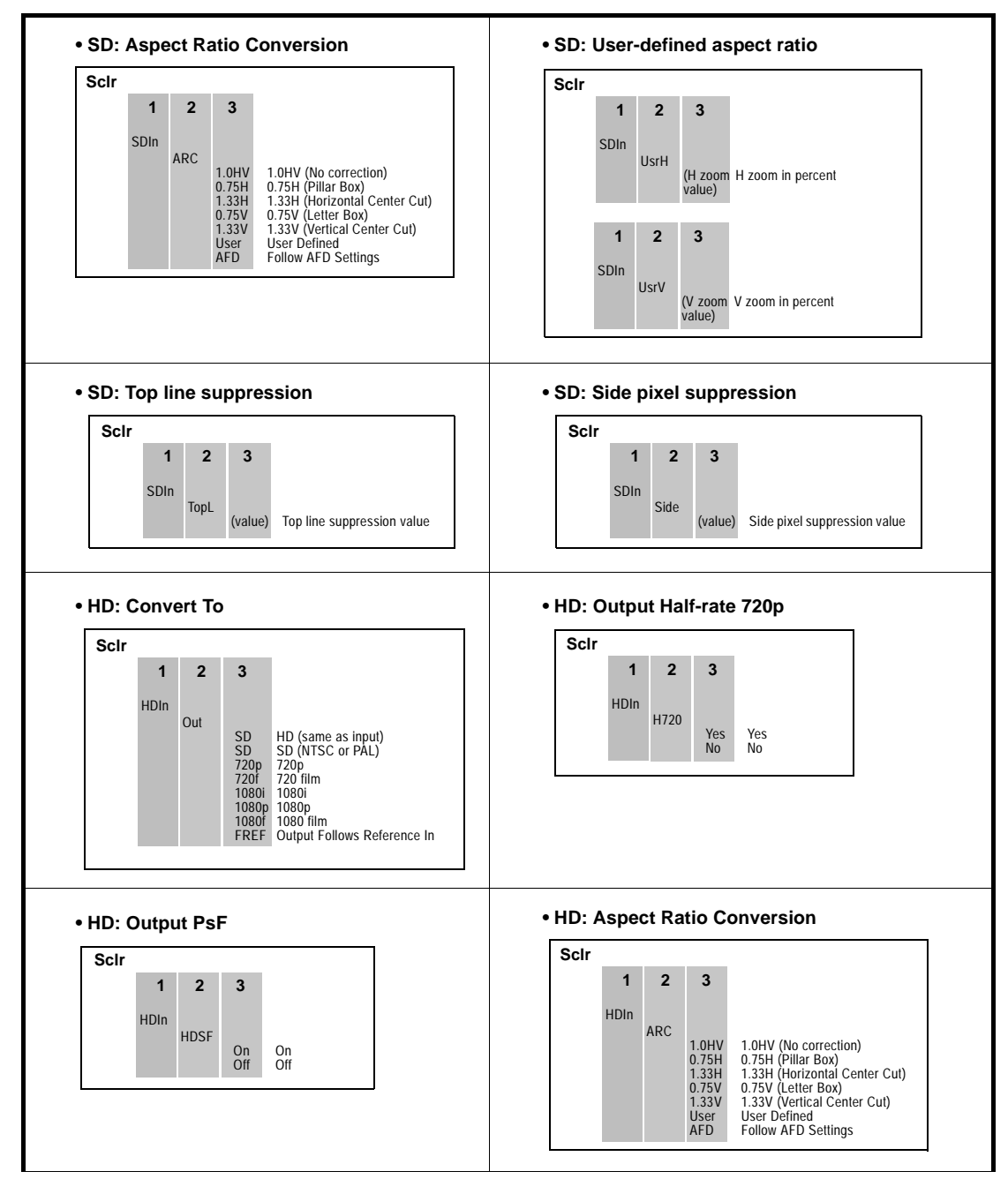

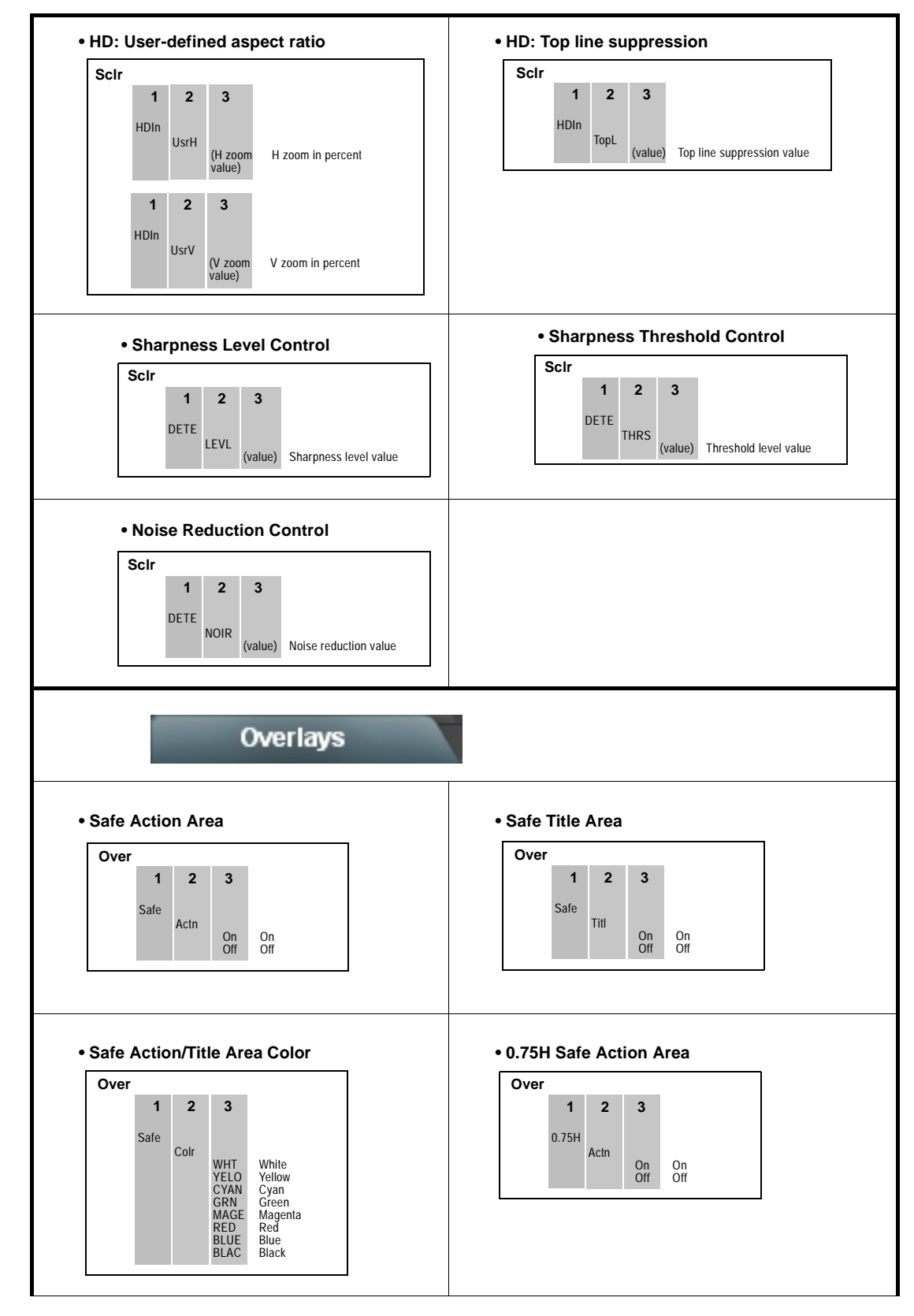

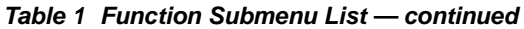

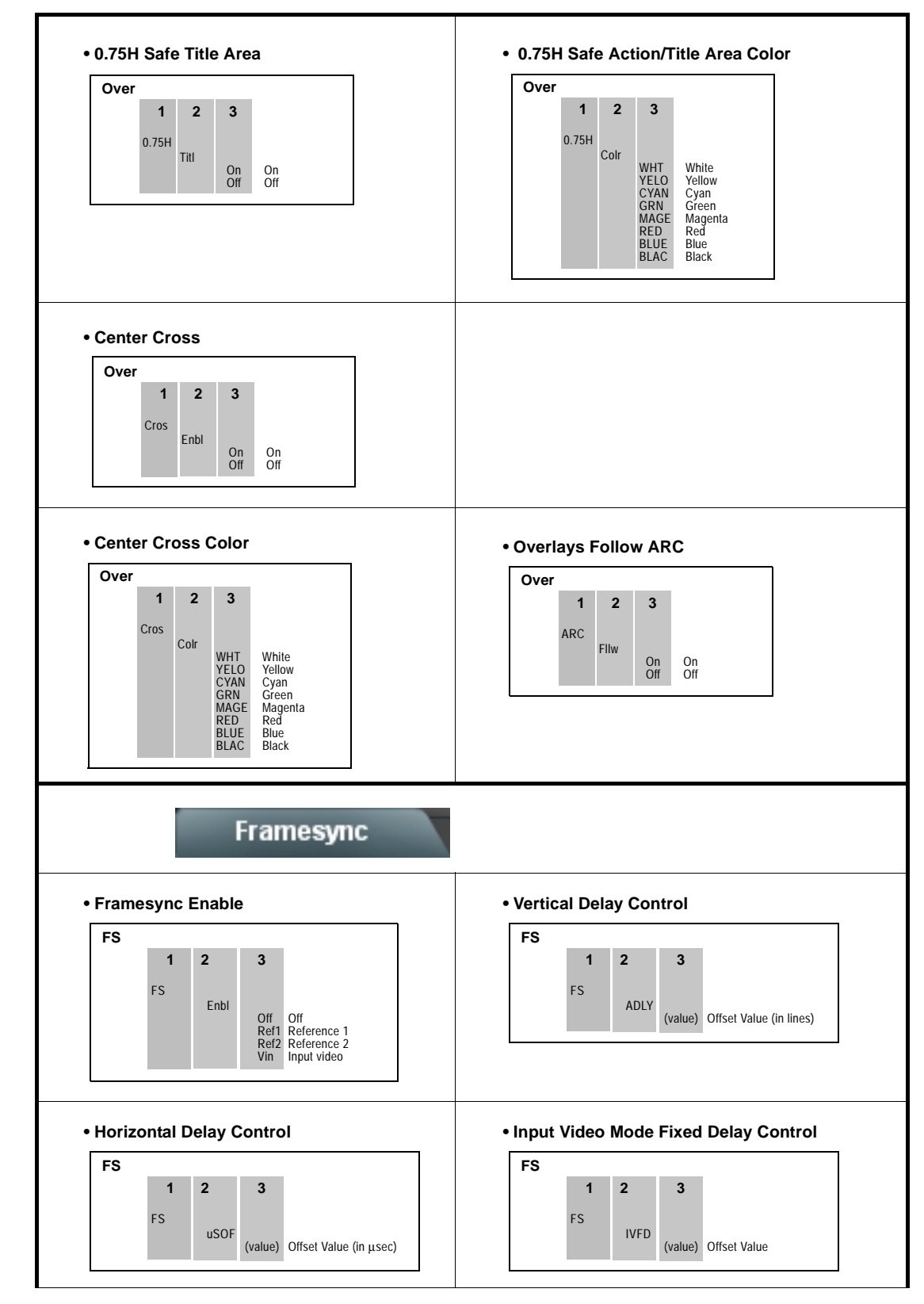

**Table 1 Function Submenu List — continued**

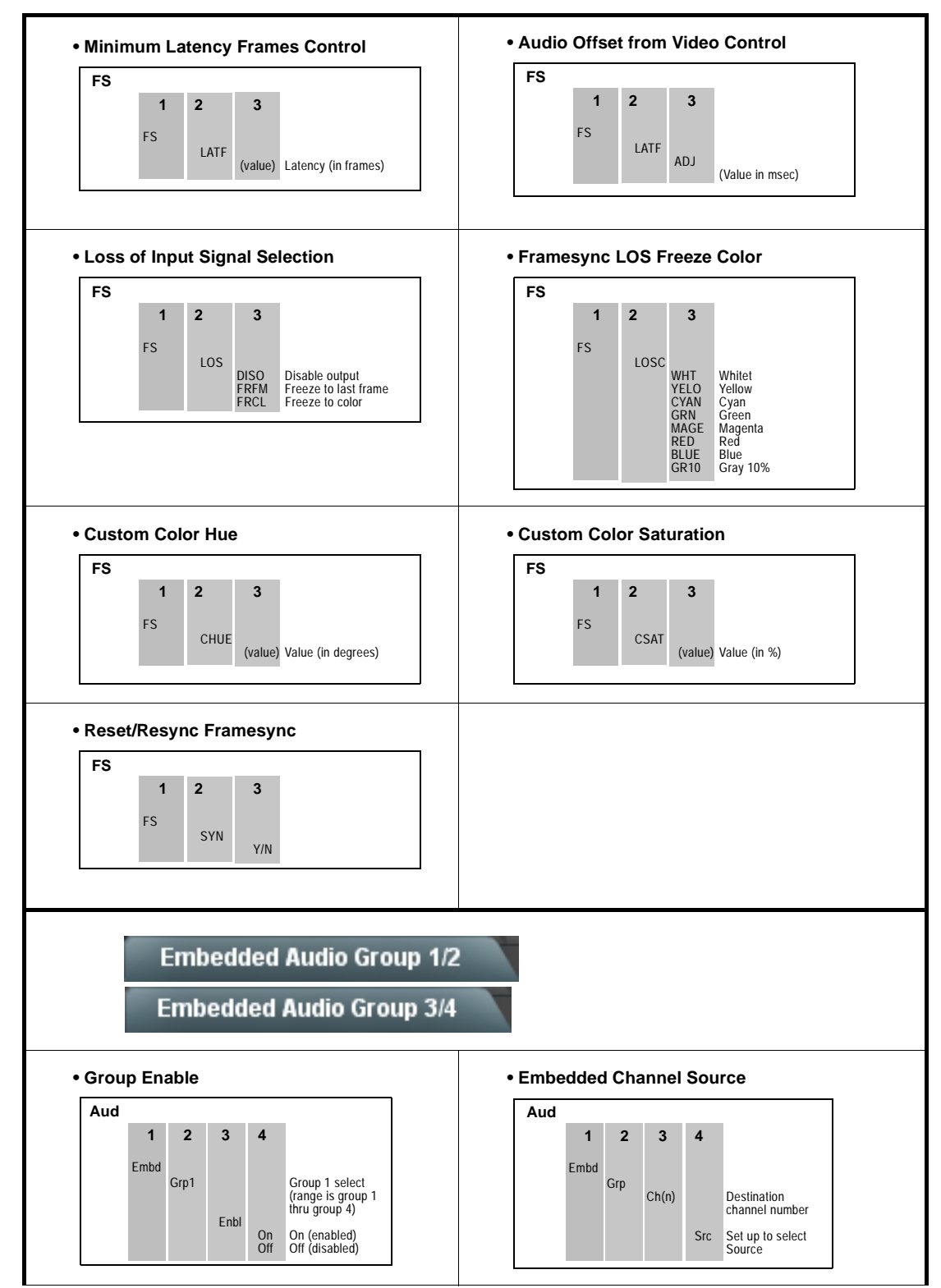

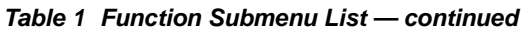

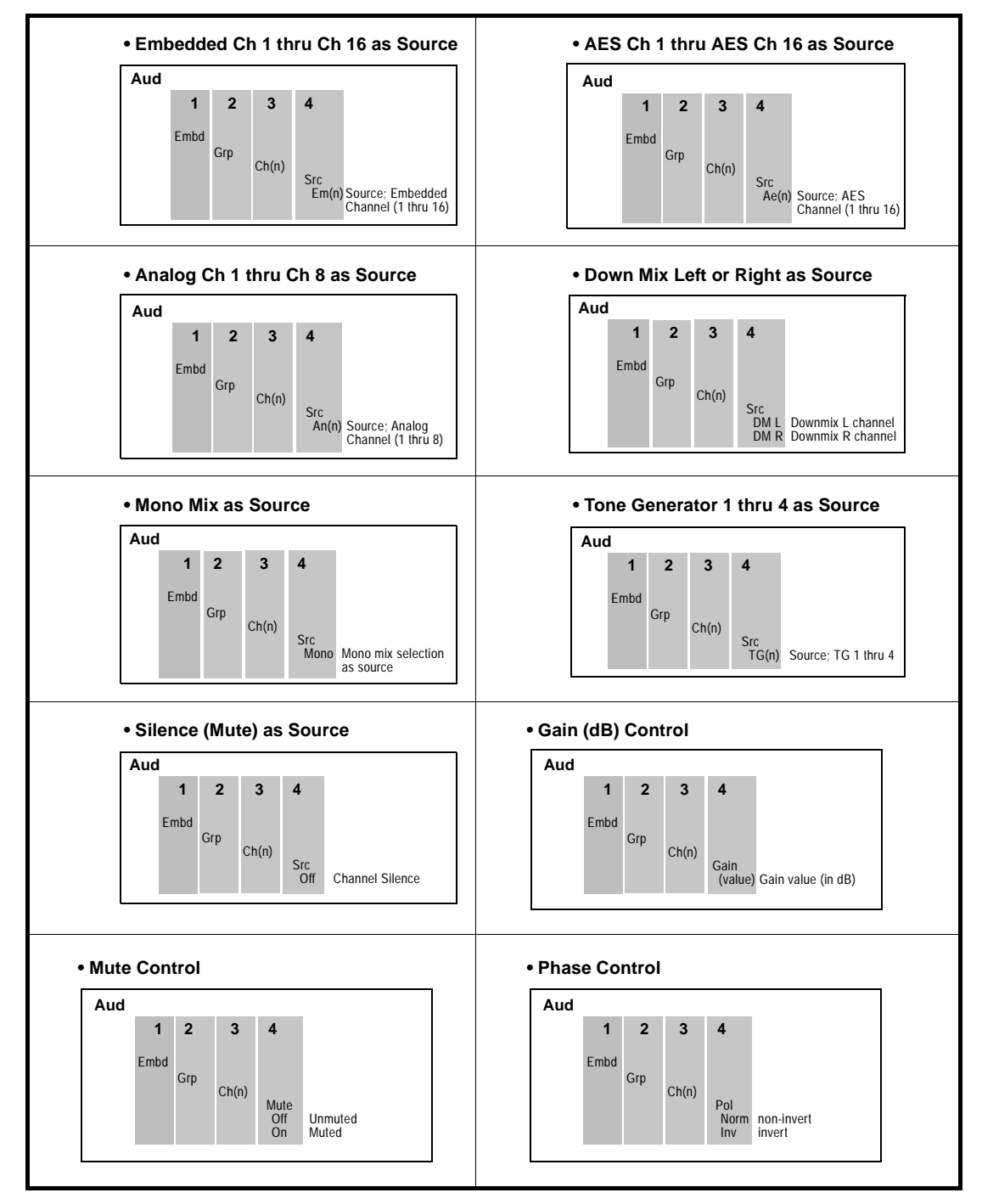

#### **Table 1 Function Submenu List — continued**

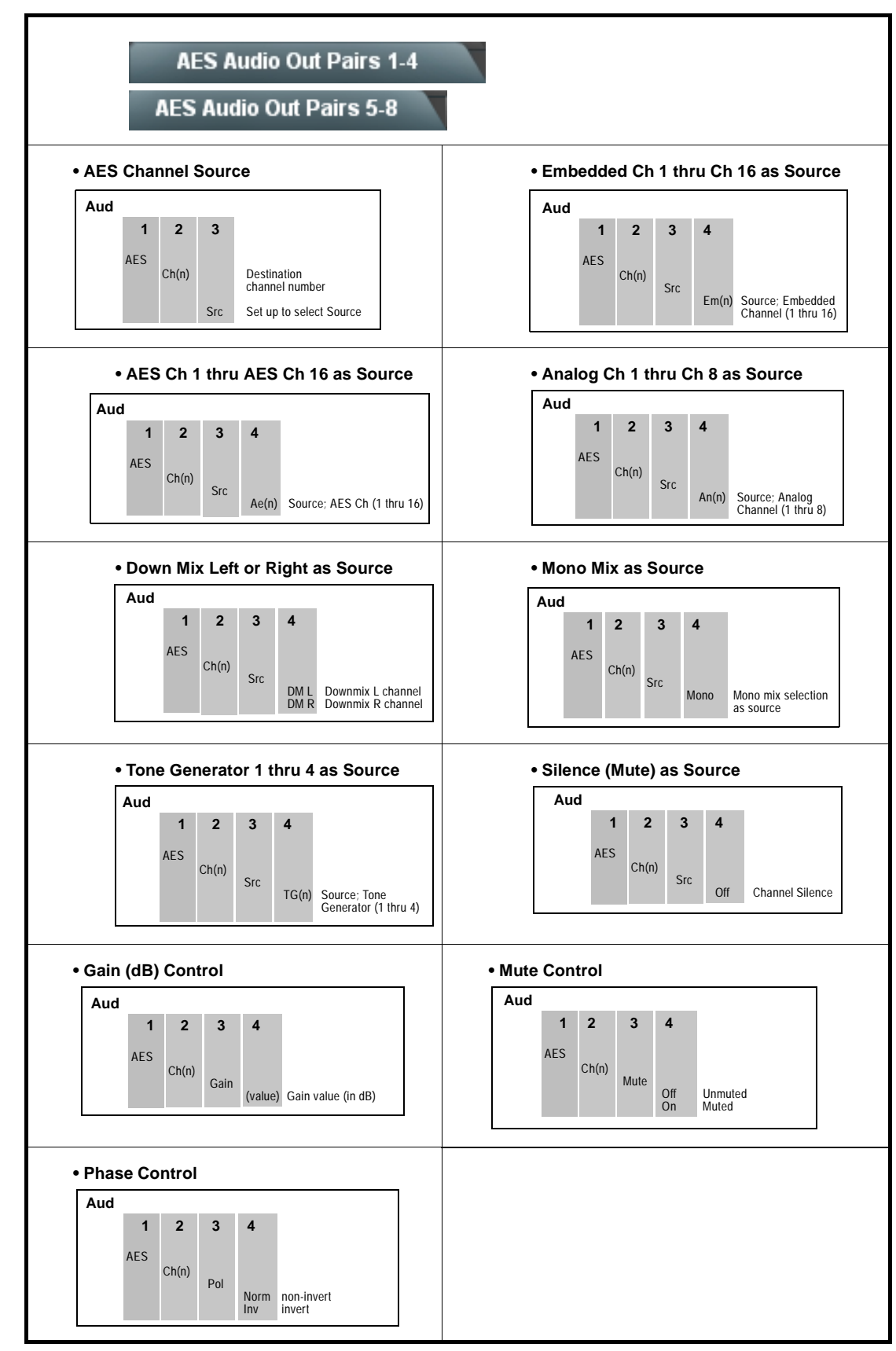

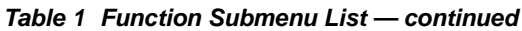

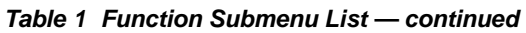

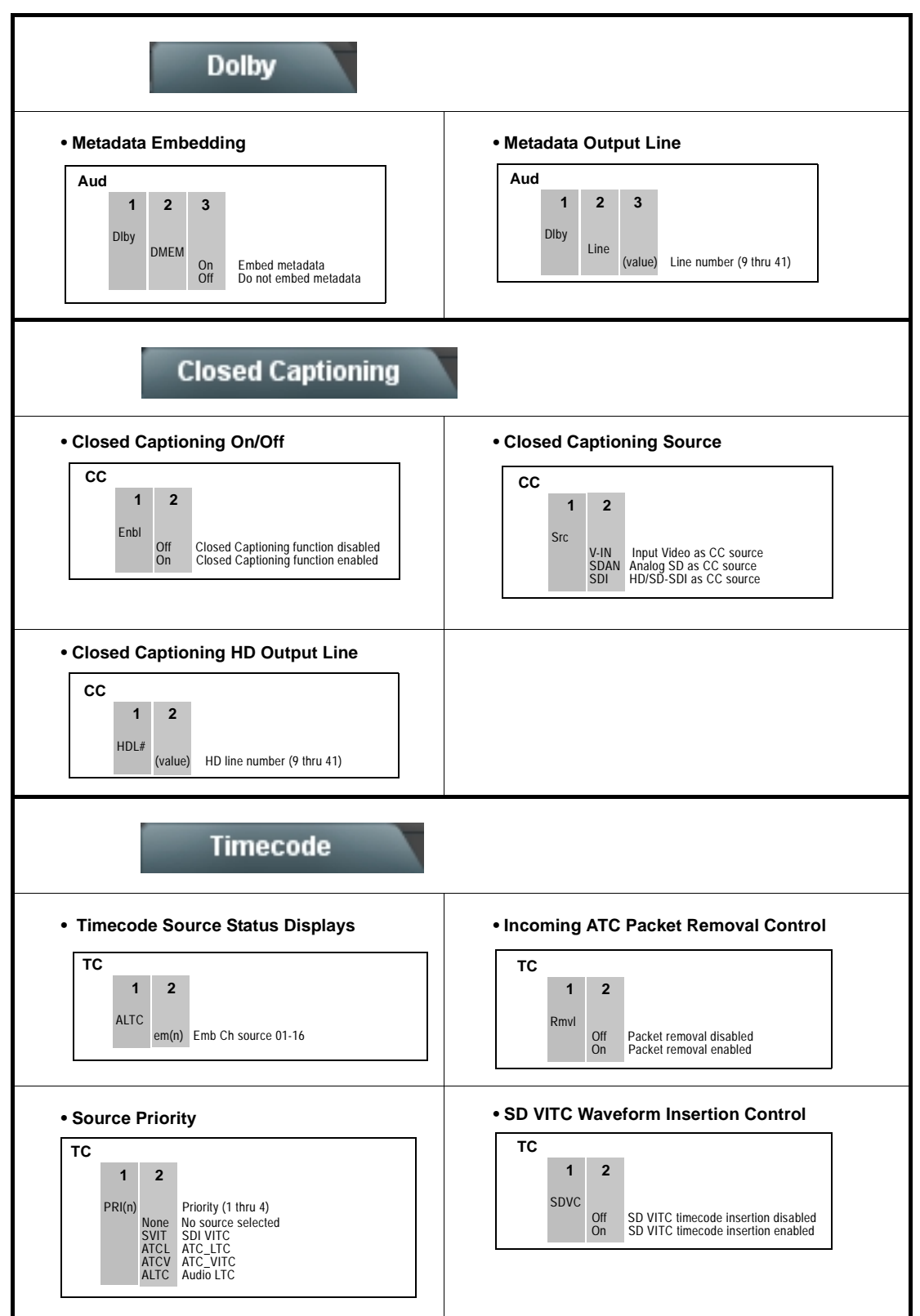

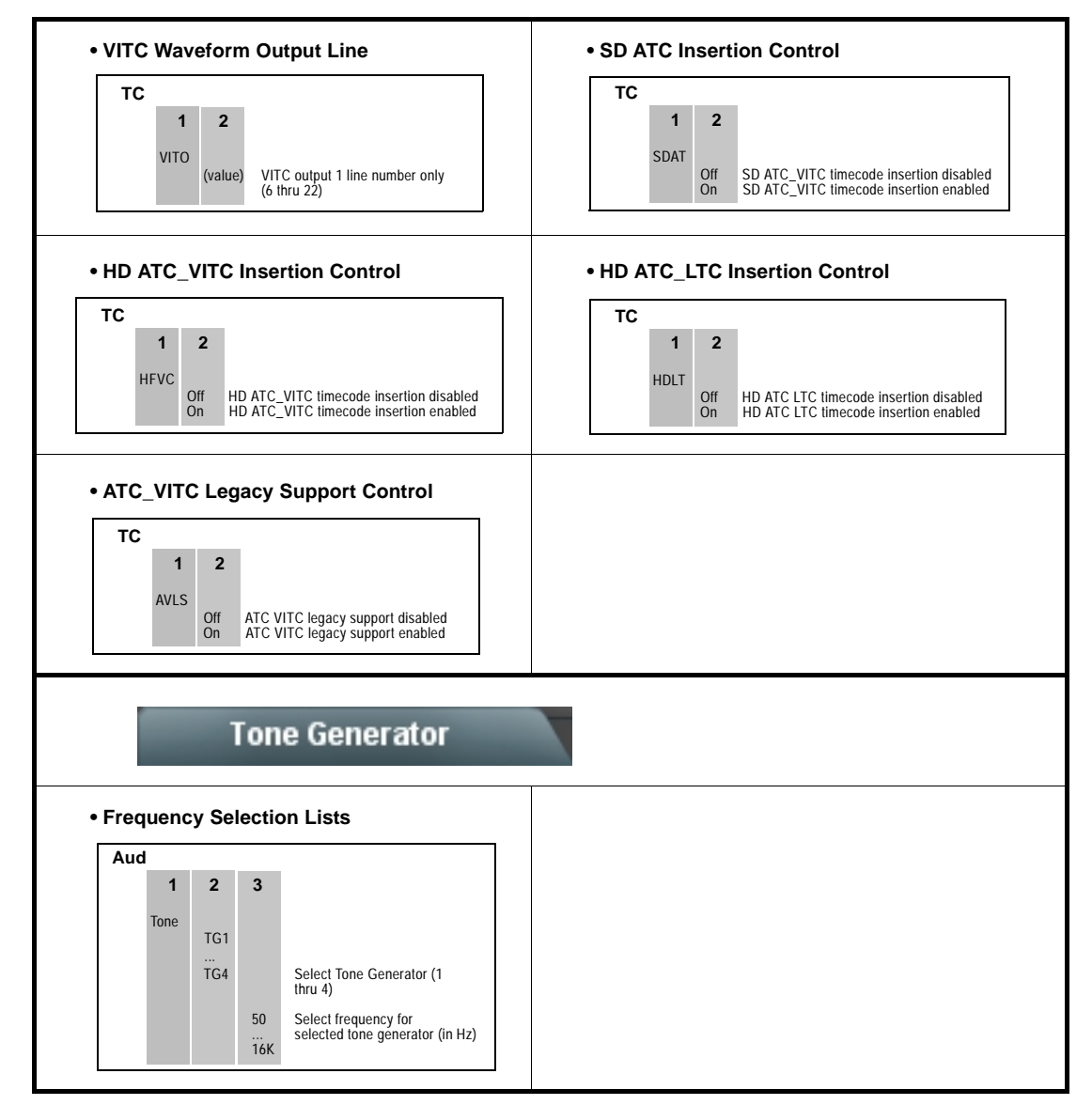

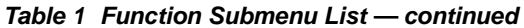

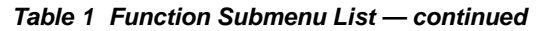

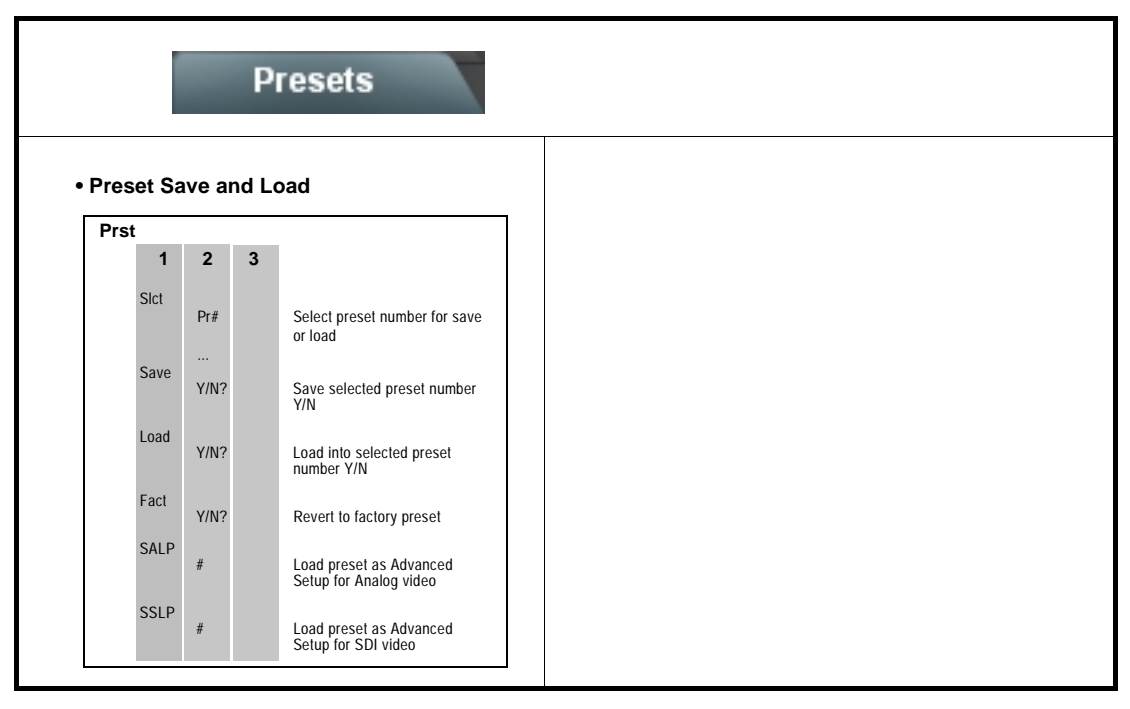

#### **Cobalt Digital Inc.**

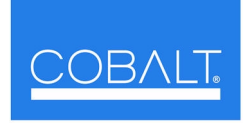

2406 E. University Ave. Urbana, IL 61802 Voice 217.344.1243 • Fax 217.344.1245 www.cobaltdigital.com